# Manual UN/LOCODE Pilot Website

**<http://esriurl.com/unlocode>**

## Menu Bar

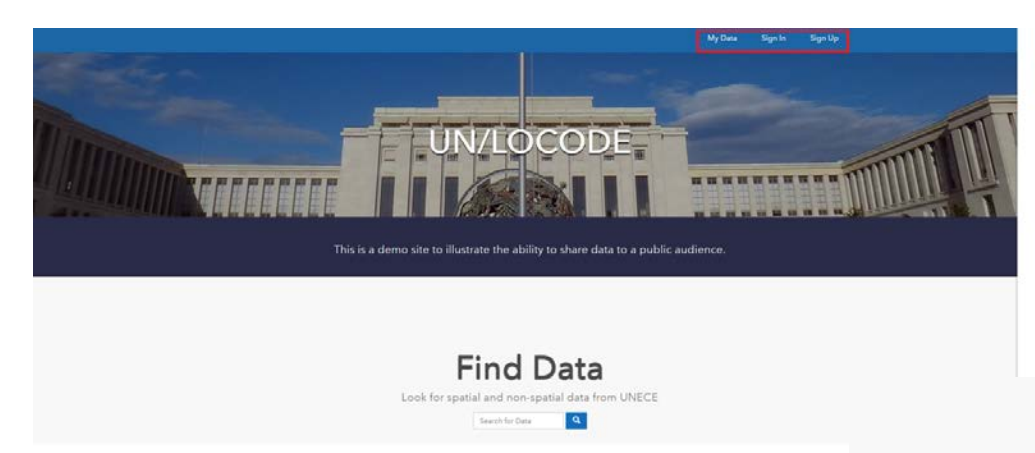

- Please ignore the menu bar at the top of the page
- Scroll down the page to the section 'Applications'
- Pay attention to two applications indicated in the red box

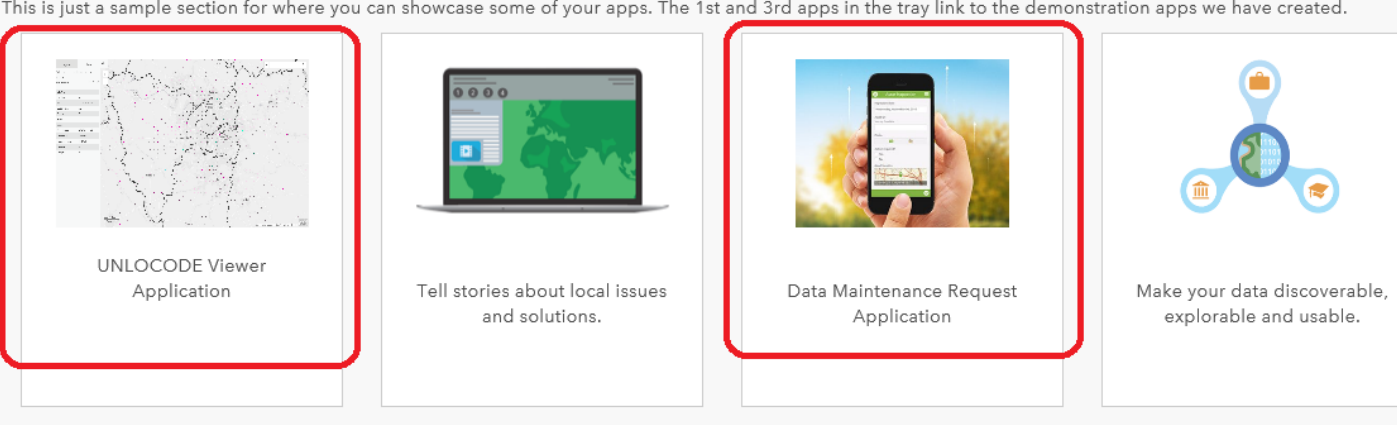

**Explore More Apps** 

This is just a sample section for where you can showcase some of your apps. The 1st and 3rd apps in the tray link to the demonstration apps we have created.

Applications

Click Viewer

Viewer

**UNLOCODE Viewer** Application

#### Click UN/LOCODE Viewer Application

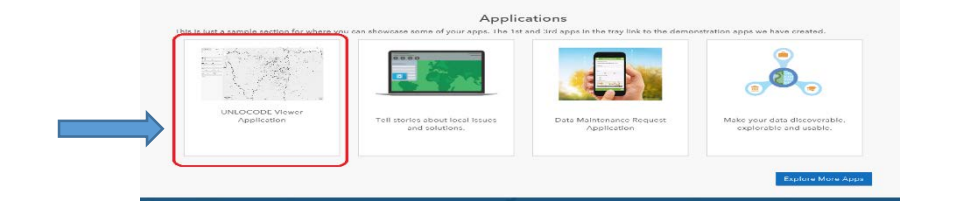

![](_page_2_Figure_3.jpeg)

![](_page_3_Figure_1.jpeg)

![](_page_4_Figure_1.jpeg)

![](_page_5_Picture_47.jpeg)

Select 'Location by Status' to view the UN/LOCODE layer indicating locations in different colours based on 'status'

![](_page_5_Picture_3.jpeg)

#### RQ

For example:

- AF
- RL
- AI
- …

![](_page_6_Picture_1.jpeg)

Select 'Location by Subdivision' to view the UN/LOCODE layer indicating locations in the different colours based on subdivisions.

![](_page_6_Figure_3.jpeg)

Click a coloured point on the map to retrieve and explore the details of the selected location in the tab Info.

Click the arrows <, > to navigate through the different LOCODES at that location. In the example below there are 4.

![](_page_7_Figure_3.jpeg)

![](_page_7_Picture_4.jpeg)

## Data Maintenance Request Application

![](_page_8_Picture_98.jpeg)

![](_page_8_Picture_2.jpeg)

#### UN/LOCODE - Data Maintenance Request

Please submit descriptive and location information for new UNLOCODE locations, or those in<br>need of an update. Name

![](_page_8_Picture_99.jpeg)

#### Please input 3 characters

Function \*  $=$  port (for are

![](_page_8_Picture_8.jpeg)

#### Step 1 We recommend you to open in browser, otherwise

you will need to download the Survey123 field app

#### Step 2

Please type in contact information of a requester and location information for a new location, or modification of existing entries.

Step 3 Make sure your data was sent successfully

#### Find Data

![](_page_9_Figure_1.jpeg)

There are two data layers available in the portal at this point, 'UNLOCODE Global' and 'UNLOCODE France'. You can search for 'UNLOCODE', 'France' or 'global'. For now, these are the only inputs that will return values.

Esri, HERE, Garmin, NGA, US

#### Most popular categories

Configure these buttons for users to jump to most popular categories

![](_page_10_Picture_2.jpeg)

UNLOCODE (for example)

![](_page_10_Picture_3.jpeg)

![](_page_10_Picture_4.jpeg)

**Business** 

![](_page_10_Picture_5.jpeg)

Community Safety

The functions behind these buttons are not relevant to the pilot application of UN/LOCODE. So please ignore for now.

![](_page_10_Picture_8.jpeg)

Education

![](_page_10_Picture_10.jpeg)

Health

**Boundaries** 

Housing

![](_page_10_Picture_13.jpeg)

Transportation